## Icarscan software purchasing steps:

1.Run Icarscan APP "EZdiag"

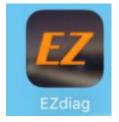

### 2.Enter in user name and password, log on APP

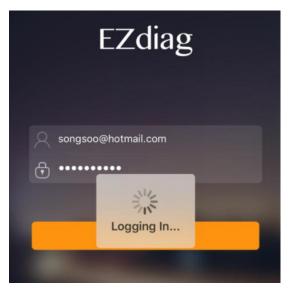

#### 3.Main Menu

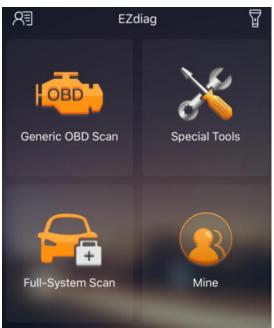

4. Click "Full-system Scan" buy car software and click "Special Tools" buy the special function software

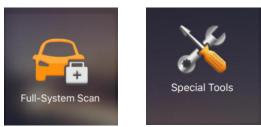

### 5.Car software icon

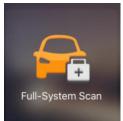

### Choose "Purchase More"

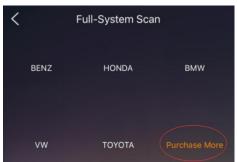

Please choose which software you want to buy

| Purchase Diagnostic Software |            |          |  |  |
|------------------------------|------------|----------|--|--|
| MAZDA                        | CHANGCHENG | SAAB     |  |  |
| PEUGEOT                      | PORSCHE    | USA FORD |  |  |
| DAIHATSU                     | FLYER      | Maybach  |  |  |
| SUBARU                       | ROMEO      | FERRARI  |  |  |
| SMART                        | CITROEN    | QIRUI_TY |  |  |

Make the payment (Click "Buy Now")

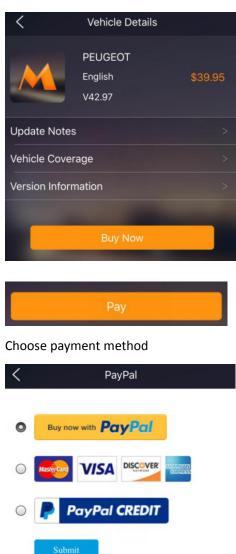

Click "Submit" Finish the payment

6.If purchase Special function software , click the icon as bellow :

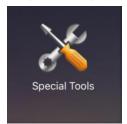

Choose the Special software which you want

| < Specia            | Special Tools          |  |
|---------------------|------------------------|--|
| RESET OIL           | RESET BRAKE            |  |
| Elec. Throttle RLRN | Immobilizer/Keys       |  |
|                     | BLEEDING<br>RESETBLEED |  |
| DPF                 | RESETBLEED             |  |
| Make the payment    | (Click "Buy Now")      |  |

|                       | Immobilizer/Keys |         |  |
|-----------------------|------------------|---------|--|
|                       | English          | \$39.95 |  |
|                       | V10.41           |         |  |
| Update Notes >        |                  |         |  |
| Vehicle Coverage      |                  |         |  |
| Version Information > |                  |         |  |
| 1                     | 100              |         |  |
| Buy Now               |                  |         |  |
|                       |                  |         |  |

Choose payment method

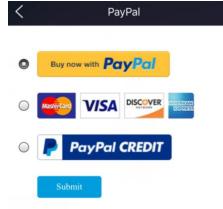

Click "Submit", finish the payment .

# Forget the password ? Please check the steps how to find it back as following : 1.Run Icarscan APP "EZdiag"

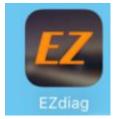

### 2.Click "Need Help?" at the bottom

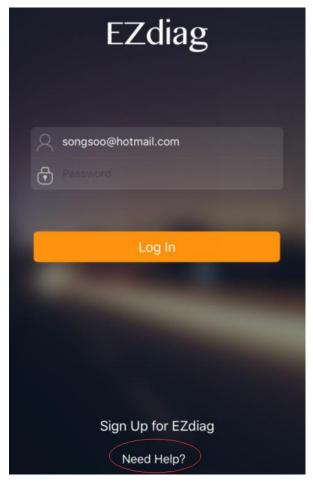

3.Click "Forget Password?"

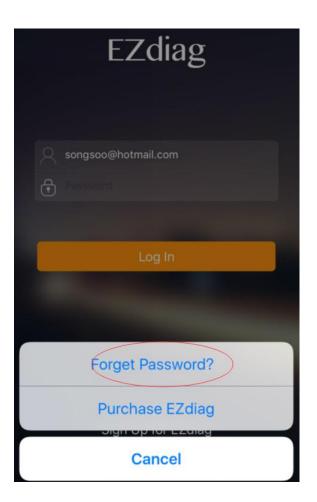

4.Enter in your email address which you registered before, click "OK", you will receive the email for the new password .

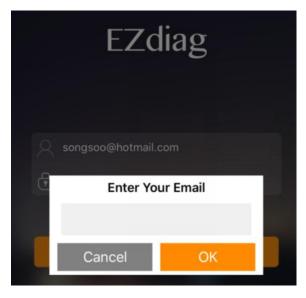